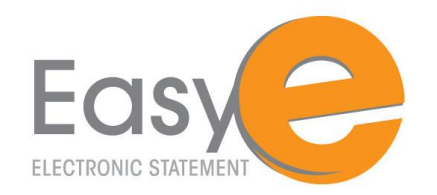

## *How to Sign Up for eStatements to Access Only by E-mail*

## **Self-Enrollment Instructions for Non-Online Customers Accessing eStatements through E-mail**

- **1.** Visit [www.citizens-savings.com](http://www.citizens-savings.com/) and click on the eStatement link under Services & Tools. Scroll down to the How to Get Started section for non-online banking customers and click on the link labeled "Sign up to receive your eStatements."
- **2.** Once the **eStatement Sign In** page displays, click the **Account Holder Enrollment link** located near the bottom of the box. (If the user is already enrolled in eStatements as an Online Banking Account Holder, the following message will display: You are already enrolled in estatements. Sign in with your user name and password or contact customer service for assistance.)
- **3.** The **eStatements Enrollment-Enter Identification Information** page displays. Enter your Social Security/Employer Identification Number, an account number to identify you to the system and your Zip Code and click **SUBMIT**.
- **4.** The **eStatements Enrollment – Accept Disclosure Agreement** page displays. Read the disclosure agreement and if desired, click the **print link** to print the disclosure.
- **5.** Click on the **PDF document** link below the agreement box. A PDF opens using a PDF viewer already installed on your computer. If the PDF will not open, you will need to click the back button and download a newer version of the Adobe Reader. An icon labeled "**Get Adobe Reader**" will be available for you.

Once the PDF opens up, **copy** the **confirmation code** from the PDF and **paste** it in the **eSign Confirmation Code text box** on the **eStatements Enrollment – Accept Disclosure Agreement page**.

- **6.** Click on the **I AGREE** button. (If the confirmation code is not correct, a message displays under the eSign Confirmation Code text box) If the **I DISAGREE** button is clicked, enrollment stops and paper statements continue.
- **7.** Accounts eligible for electronic statements display on the **eStatements Enrollment-Select Statement Delivery Options page.** Note: All statements are selected for enrollment by default and display in account type order. If applicable, select the PAPER STATEMENT option button next to the account(s) for which a paper statement should be created.
- **8.** Click the **NEXT** button
- **9.** The **eStatements Enrollment- User Information** page displays. Enter a **user name** between 8 and 15 alphanumeric characters in the **Username** box.
- **10.** Enter a **password** in the **Password** text box.
- **11.** Re-enter the **password** in the **Confirm Password** text box.
- **12.** Enter **an email address** to which electronic statement notification should be sent to the customer in the **EMAIL Address** text box.
- **13.** Re-Enter the **same email address** in the **Confirm Email Address** text box.
- **14.** Click the **ENROLL** button. You will be taken to the eStatements Enrollment Complete screen.
- **15.** Sign In to set up five security questions from the drop down list and the answers. You must pick different questions. All answers must be a minimum of 6 characters and the answer must be different for all questions.
- **16.** Click the **SUBMIT** button.

**If you forgot your password**, you can click on "**forgot your password?"** link. Only customers that **do not** use CSB Online Banking to access eStatements can use this link to request a temporary password be sent to them. The correct user name and security question answer must be entered to receive a temporary password. The temporary password expires 1 hour after it is sent to the customer.

Users can edit their Email Address, password, and security question from the **Edit User Settings** Page.

You will receive a monthly e-mail notice. Please bookmark the site to access your eStatements for future reference.

For more information, please call our Deposit Operations Department at 800.692.6279, Option 1 or e-mail us at customersupport@citizens-savings.com.

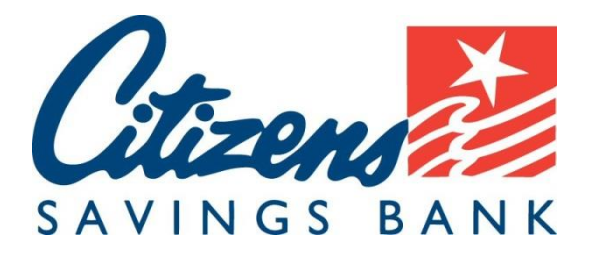

Member FDIC